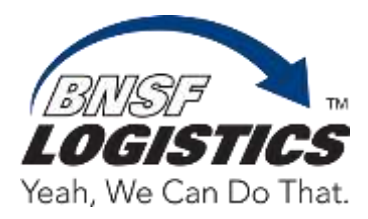

1) Obtain your Vendor-ID from either a check received as payment from BNSF Logistics or from a Payment Remittance.

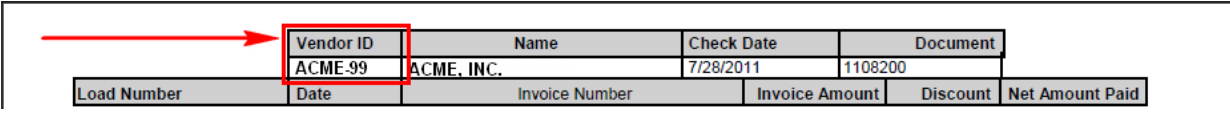

Example Image of Check with Vendor ID located at the top left corner.

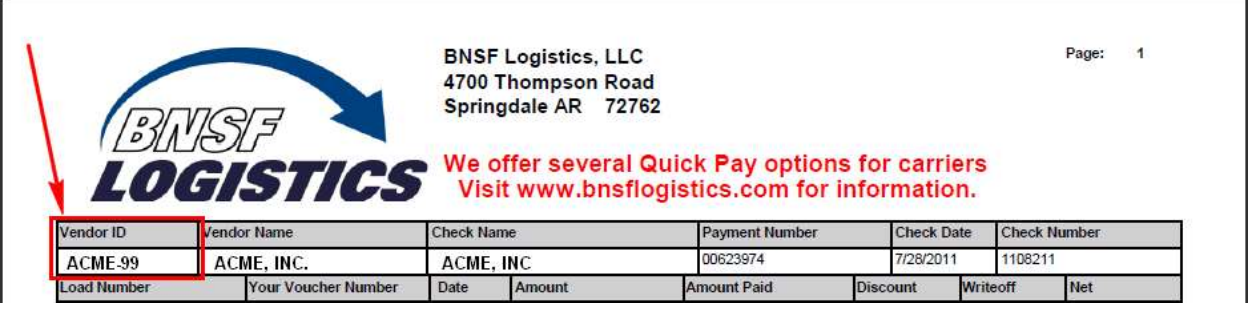

Example Image of Check with Vendor ID located at the top left corner.

2) On the initial Vendor Portal Page, enter your Vendor ID in the textbox provided and click Submit.

Vendor ID<sup>\*</sup> ACME-99 Submit

3) If you enter an invalid Vendor ID you will be presented with a warning:

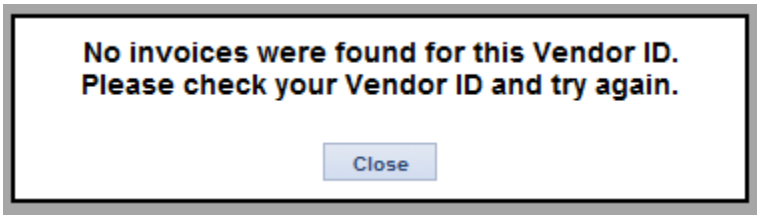

4) If you have entered a valid Vendor ID, you should be prompted with a page that indicates payment information.

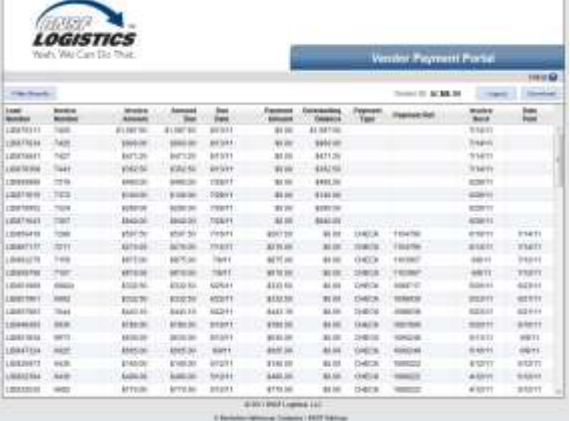

|                       | Yeah, We Can Do That. |                   |               |             |                   |                        |                 | <b>Vendor Payment Portal</b> |                 |                      |
|-----------------------|-----------------------|-------------------|---------------|-------------|-------------------|------------------------|-----------------|------------------------------|-----------------|----------------------|
|                       | в                     |                   |               |             |                   |                        |                 | Vendor ID: ACME-99           |                 | A Help O<br>Download |
| <b>Filter Results</b> |                       |                   |               |             |                   |                        |                 |                              | Logaut          |                      |
| Load<br>Number        | Invoice<br>Number     | Invoice<br>Amount | Amount<br>Due | Due<br>Date | Payment<br>Amount | Outstanding<br>Balance | Payment<br>Type | <b>Payment Ref</b>           | Imvoice<br>Recd | Date<br>Ε<br>Paid    |
| <b>HORASH</b>         | 7400                  | \$1,087.50        | \$1,087.50    | 8/13/11     | \$0.00            | \$1,097.50             |                 |                              | 7/14/11         | F                    |
| LIDB77834             | 7426                  | \$900.00          | \$900.00      | 8/13/11     | \$0.00            | \$900.00               |                 |                              | 7/14/11         |                      |
| LID876841             | 7427                  | \$471.25          | \$471.25      | 8/13/11     | \$0.00            | \$471.25               |                 |                              | 7/14/11         |                      |
| LID878368             | 7443                  | \$362.50          | \$362.50      | 8/13/11     | 50.00             | \$362.50               |                 |                              | 7/14/11         |                      |
| LID859996             | 7319                  | \$490.00          | \$490.00      | 7/28/11     | 50.00             | \$490.00               |                 |                              | 6/28/11         |                      |
| LID871615             | 7372                  | \$140.00          | \$140.00      | 7/28/11     | 50.00             | \$140.00               |                 |                              | 6/28/11         |                      |
| LID870952             | 7324                  | \$280.00          | \$280.00      | 7/28/11     | \$0.00            | \$280.00               |                 |                              | 6/28/11         |                      |
| LIDB71543             | 7357                  | \$840.00          | \$840.00      | 7/28/11     | \$0.00            | \$840.00               |                 |                              | 6/28/11         |                      |
| LID869419             | 7288                  | \$507.50          | \$507.50      | 7/16/11     | \$507.50          | \$0.00                 | CHECK           | 1104796                      | 6/16/11         | 7/14/11              |
| LID867117             | 7211                  | \$210.00          | \$210.00      | 7/14/11     | \$210.00          | \$0.00                 | CHECK           | 1104796                      | 6/14/11         | 7/14/11              |
| LID862279             | 7159                  | \$875.00          | \$875.00      | 7/8/11      | \$875.00          | \$0.00                 | CHECK           | 1103967                      | 6/8/11          | 7/12/11              |
| LID859756             | 7157                  | \$910.00          | \$910.00      | 7/8/11      | \$910.00          | \$0.00                 | CHECK           | 1103967                      | 6/8/11          | 7/12/11              |
| LID851969             | 6992A                 | \$332.50          | \$332.50      | 6/25/11     | \$332.50          | \$0.00                 | CHECK           | 1099717                      | 5/26/11         | 6/23/11              |
| LID851961             | 6992                  | \$332.50          | \$332.50      | 6/22/11     | \$332.50          | 50.00                  | CHECK           | 1098939                      | 5/23/11         | 6/21/11              |
| LID857903             | 7044                  | \$443.10          | \$443.10      | 6/22/11     | \$443.10          | 50.00                  | CHECK           | 1098939                      | 5/23/11         | 6/21/11              |
| LID849393             | 6936                  | \$780.00          | \$780.00      | 6/19/11     | \$780.00          | \$0.00                 | CHECK           | 1097999                      | 5/20/11         | 6/16/11              |
| LID851834             | 6973                  | \$630.00          | \$630.00      | 6/10/11     | \$630.00          | \$0.00                 | CHECK           | 1096248                      | 5/11/11         | 6/9/11               |
| LID847324             | 6925                  | \$665.00          | \$665.00      | 6/9/11      | \$665.00          | \$0.00                 | CHECK           | 1096248                      | 5/10/11         | 6/9/11               |
| LID820973             | 6435                  | \$140.00          | \$140.00      | 5/12/11     | \$149.00          | \$0.00                 | CHECK           | 1089222                      | 4/12/11         | 6/12/11              |
| LID822394             | 6436                  | \$490.00          | \$490.00      | 5/12/11     | \$490.00          | \$0.00                 | CHECK           | 1089222                      | 4/12/11         | 5/12/11              |
| LID832535             | 6682                  | \$770.00          | \$770.00      | 5/12/11     | \$770.00          | \$0.00                 | CHECK           | 1089222                      | 4/12/11         | 5/12/11              |

A Berkshire Hathaway Company | BNSF Railway

- a. Clicking the [Help] button will provide you with contact details for the Accounts Payables group.
- b. You can click [Filter Results] to search for a specific or a range of transactions based on a variety of data elements such as the Load Number, your Invoice Number, Payment Reference, Payment Type, and several Date fields. Once you have entered the filtering criteria, simply click [Search] to limit the results in the main data grid. If you want to clear all of your filter choices, simply click on the [Reset] button. Once you have searched with a filter applied, a new button will appear, [No Filter]. Clicking on this button will cause the filters to be cleared and filter settings to be hidden. The [Hide Filter] will keep the filter settings applied but simply hide that section to free up space on the screen to be able to see more of the results. If the filters are hidden, the [Filter Results] button changes to [Show Filter] to indicate that a filter has been applied but is hidden.

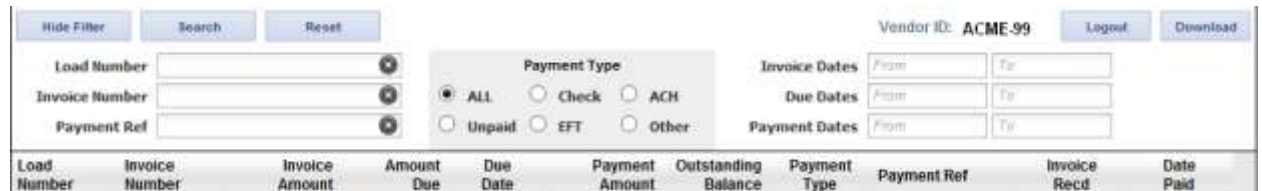

c. Click [Logout] if you need to check more than one Vendor-ID or to simply close your session.

- d. Click [Download] to extract the data visible in the grid out to a .CSV file which can be opened in spreadsheet software.
- e. By clicking on the data grid headers, the data will be sorted ascending and descending. You can also click and drag the column headers to re-arrange them to suite your needs.
- f. By double-clicking the row of a data element, you will bring up a pop-up window with more details on transaction.

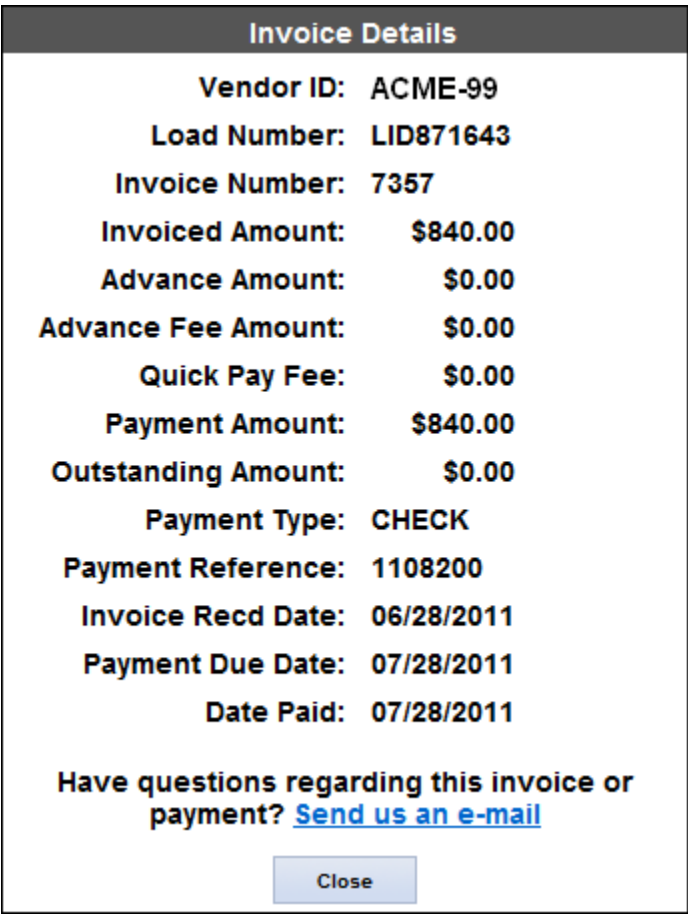

Thank you for your interest in the BNSF Logistics Vendor Payment Portal. If you have general questions you can always send us an e-mail to **AP@bnsflogistics.com**.